# **聖ヨゼフ学園小学校 Web出願 マニュアル**

## **△ ▼ △ ▼ ■ ■ ▼ ページ(P) ▼ セ-フティ(S) ▼ ツ-ル(O) ▼ ② ▼ 駒 鴎** 19聖ヨゼフ学園小学校

 $Mypage \wedge$ 

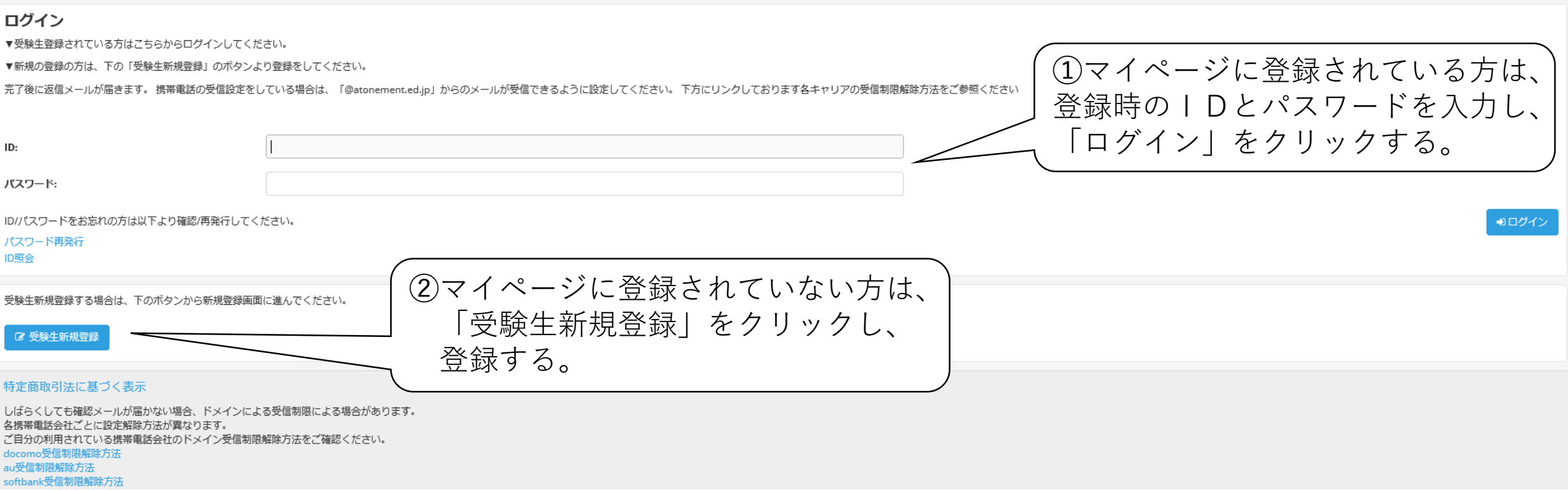

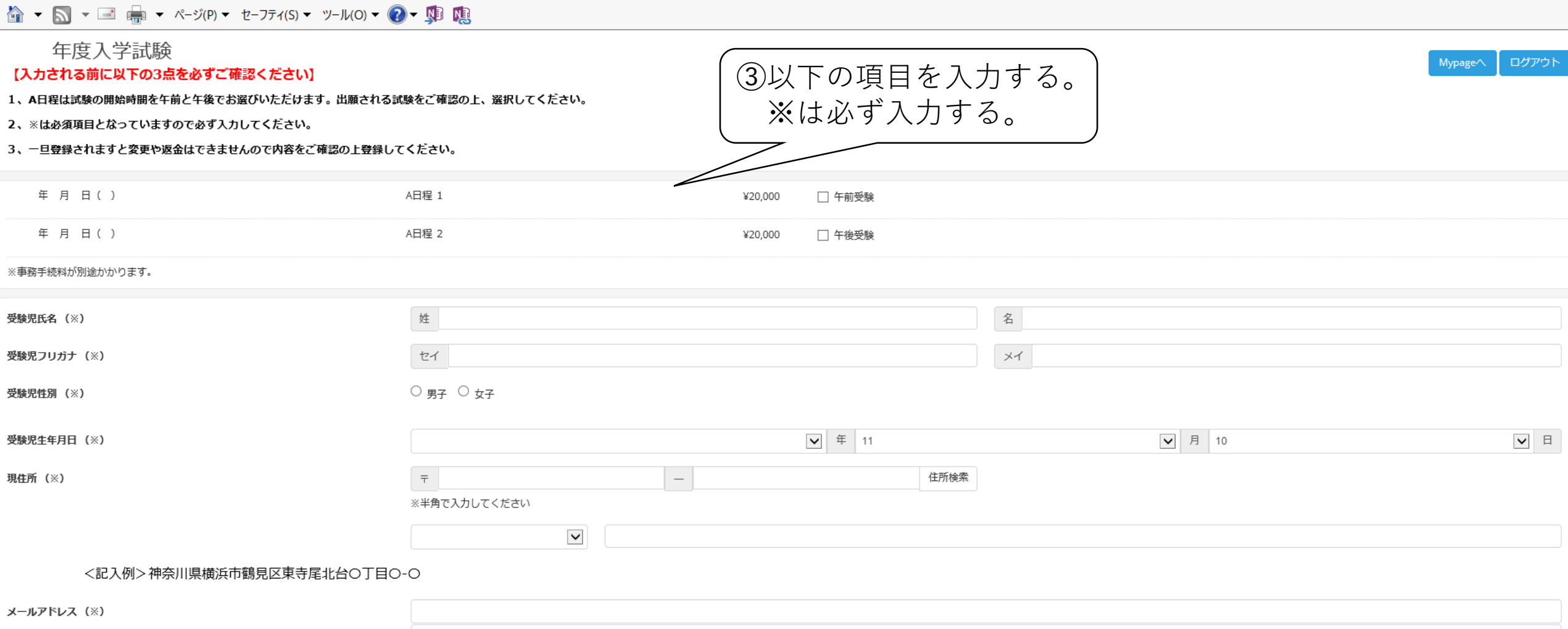

メールアドレス (確認)

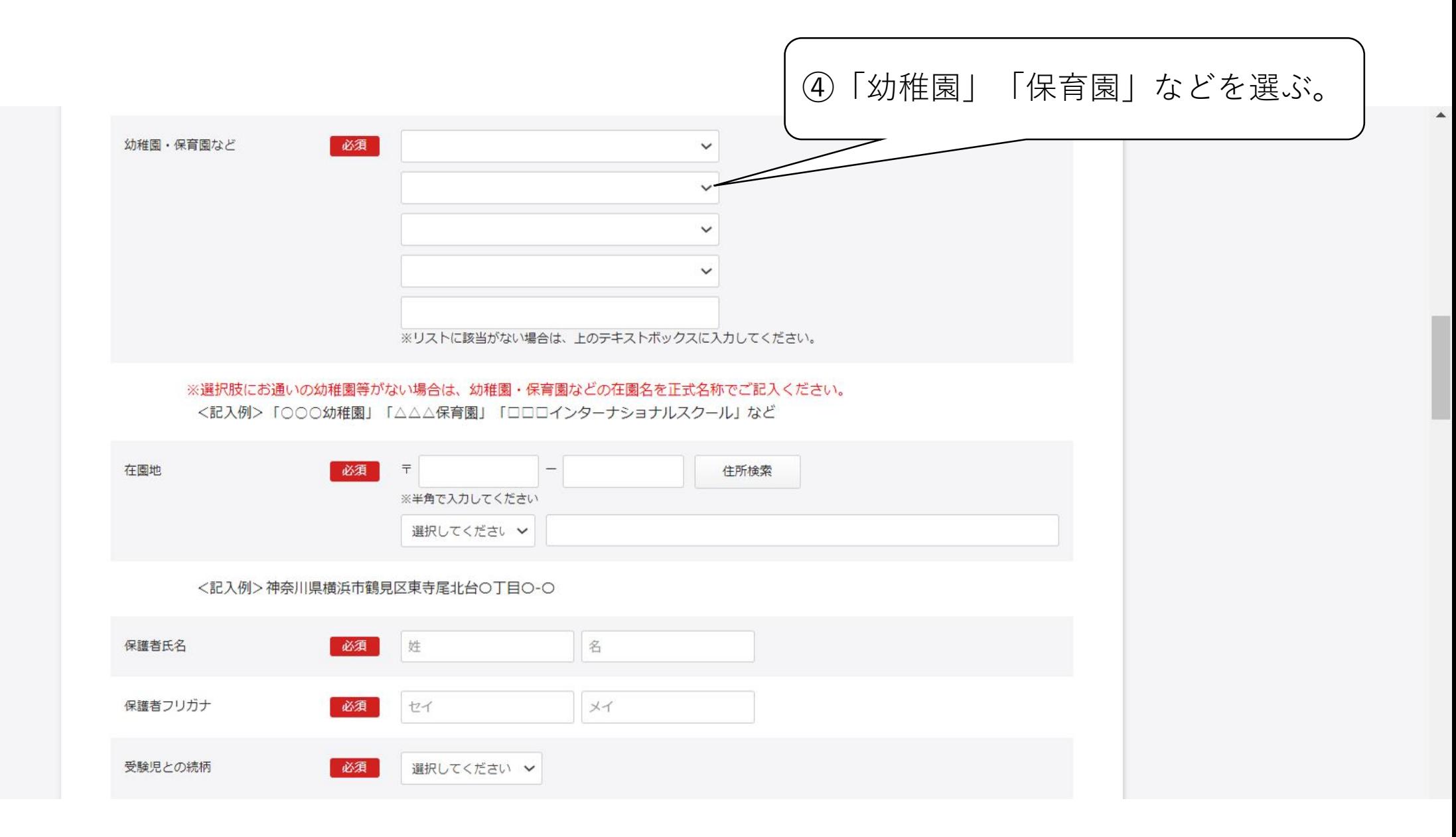

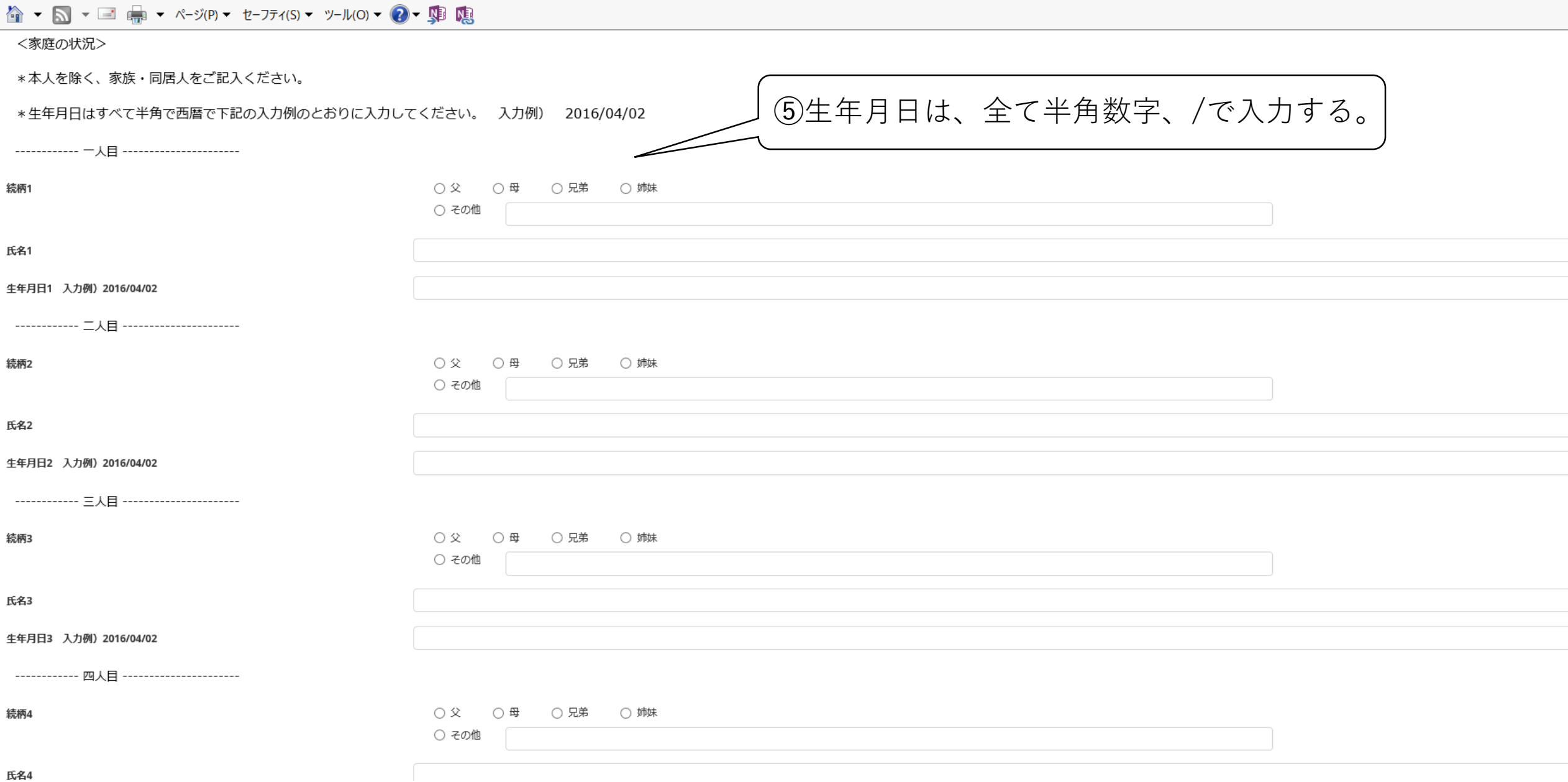

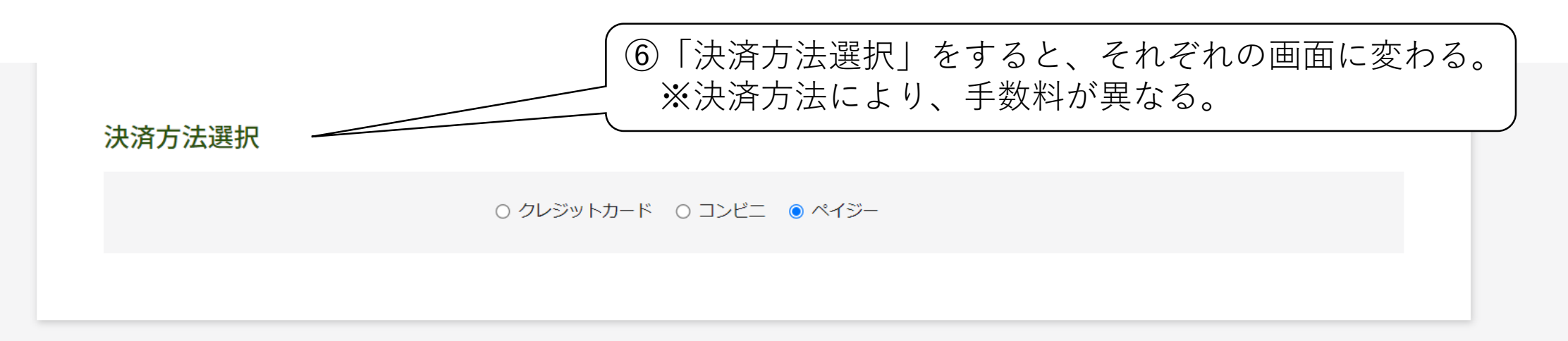

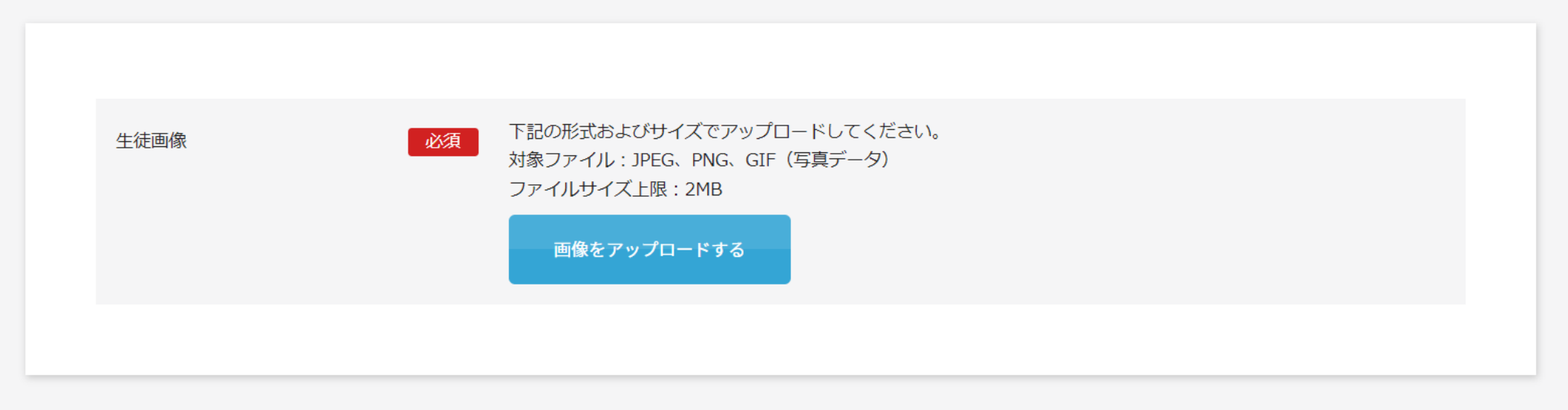

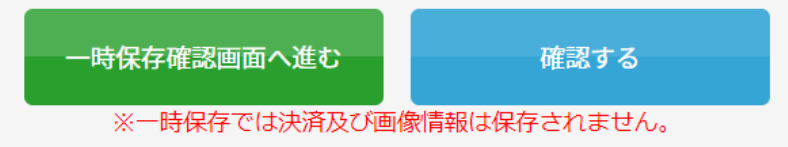

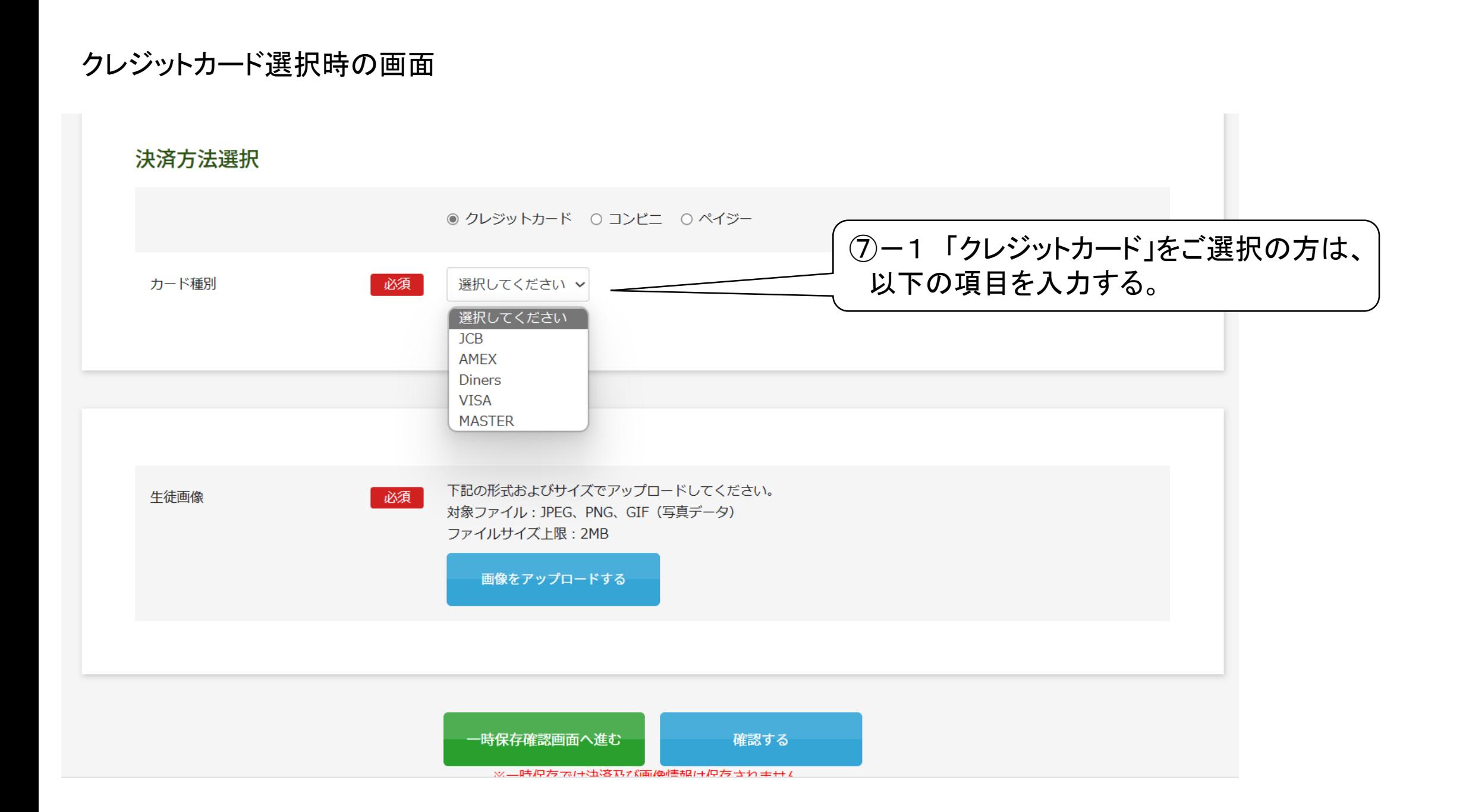

コンビニ選択時のポップアップ (ペイジーの場合はプルダウンがなく、ラジオボタンでの選択のみとなります)

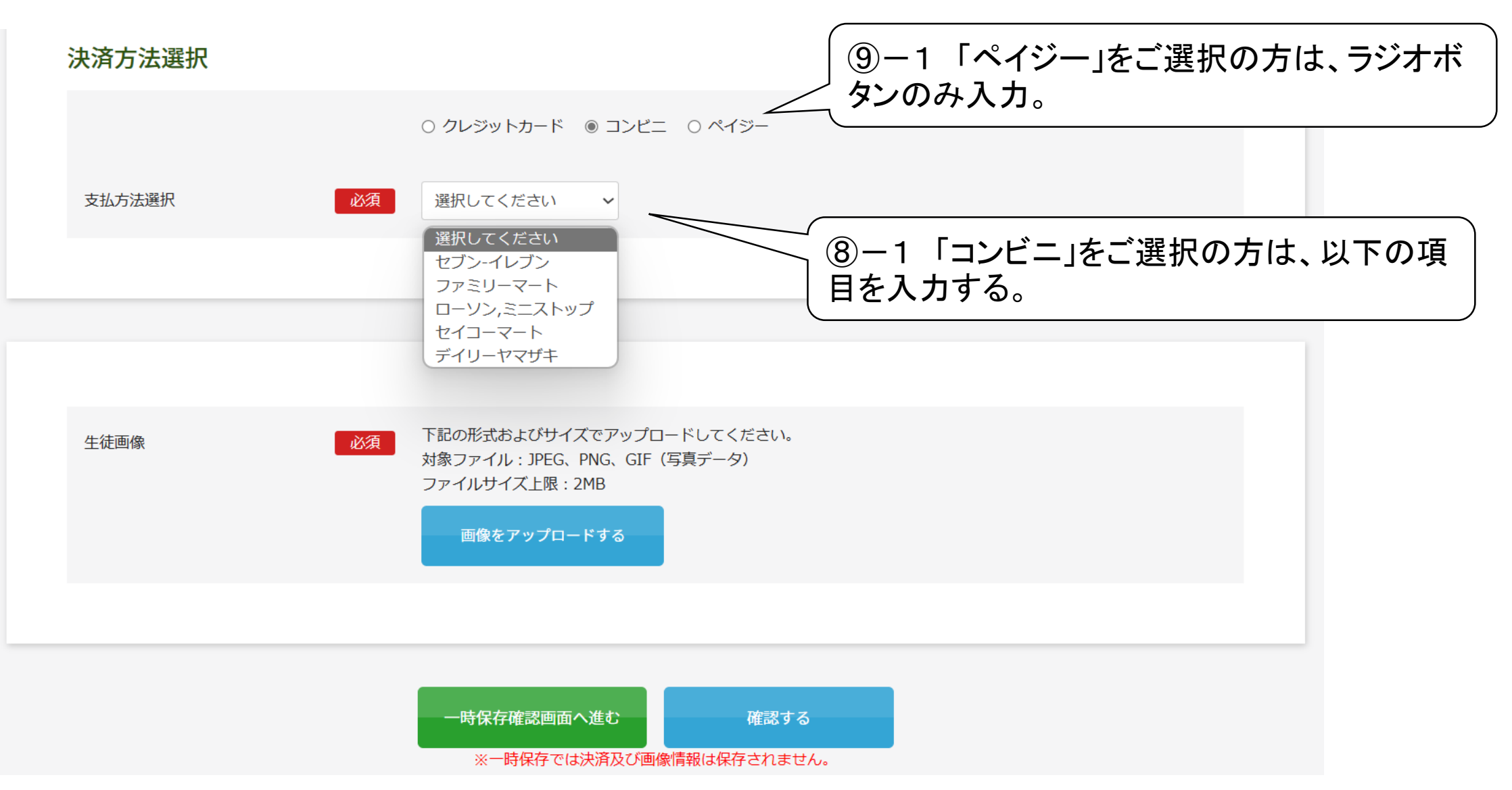

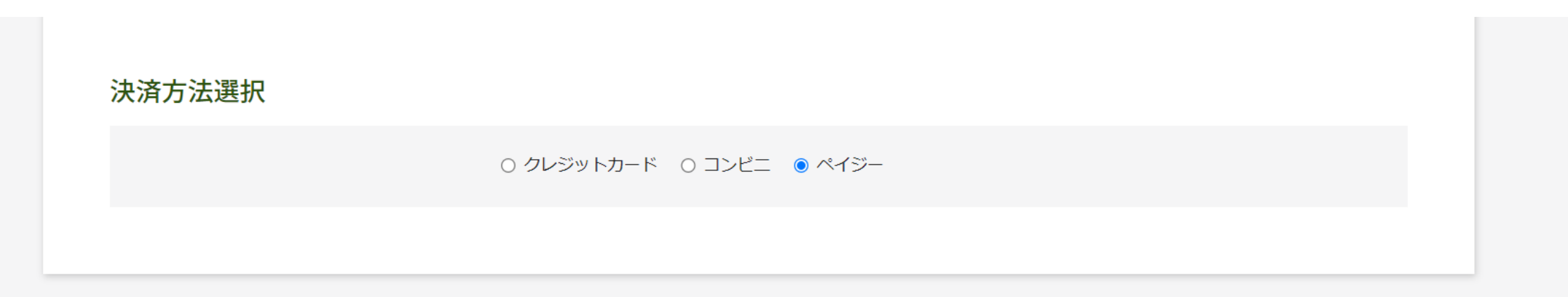

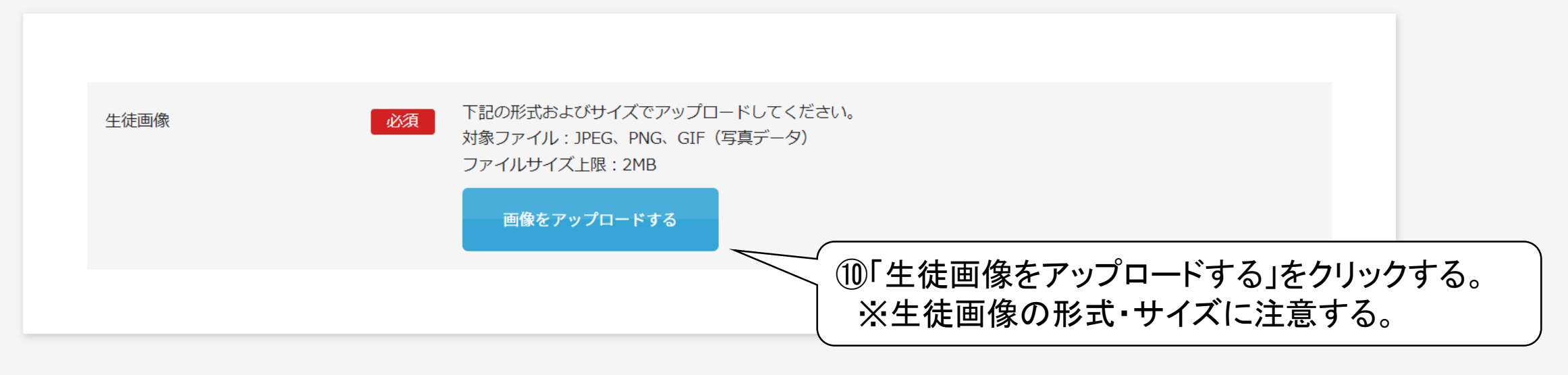

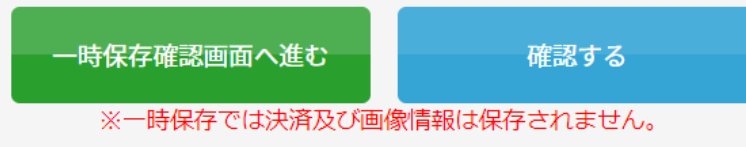

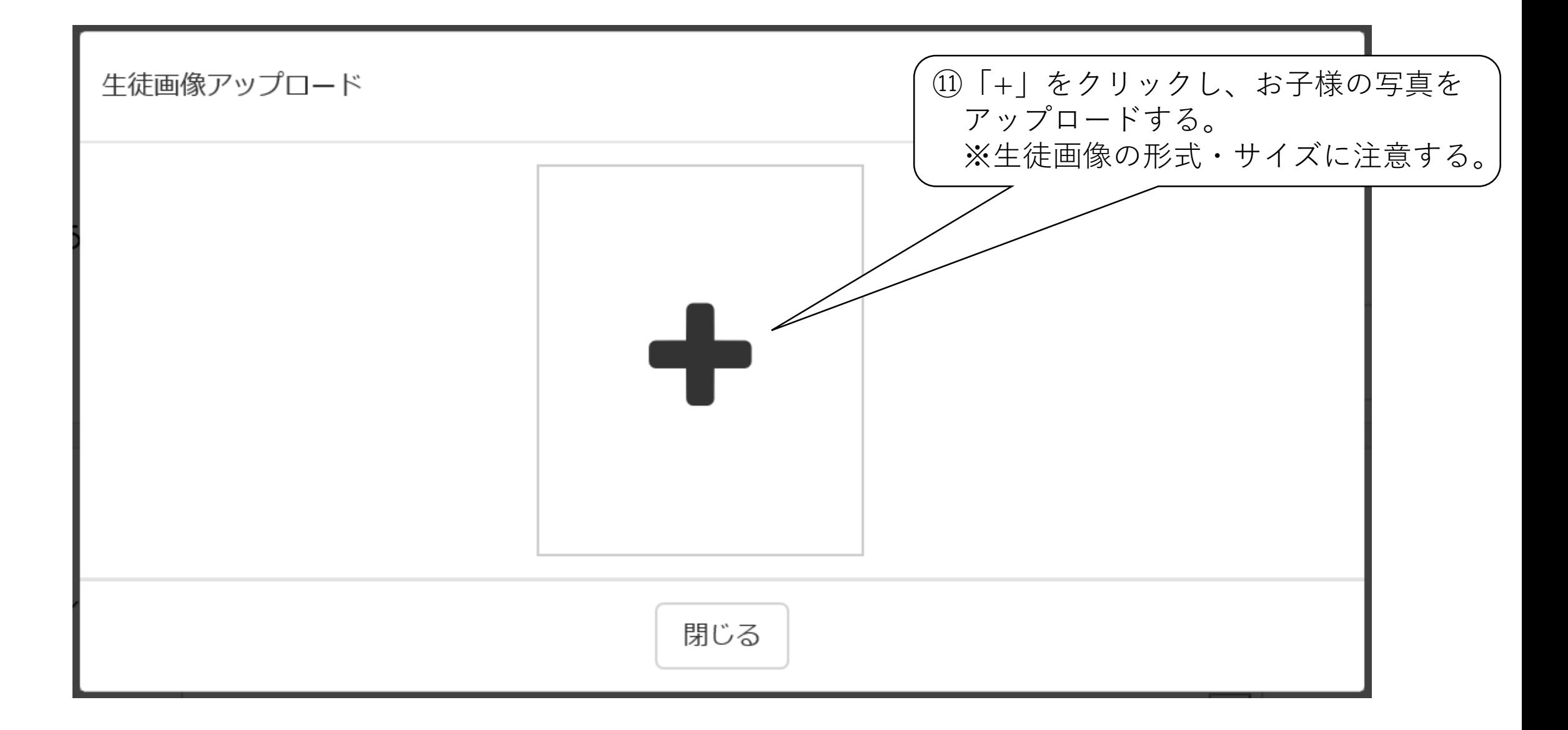

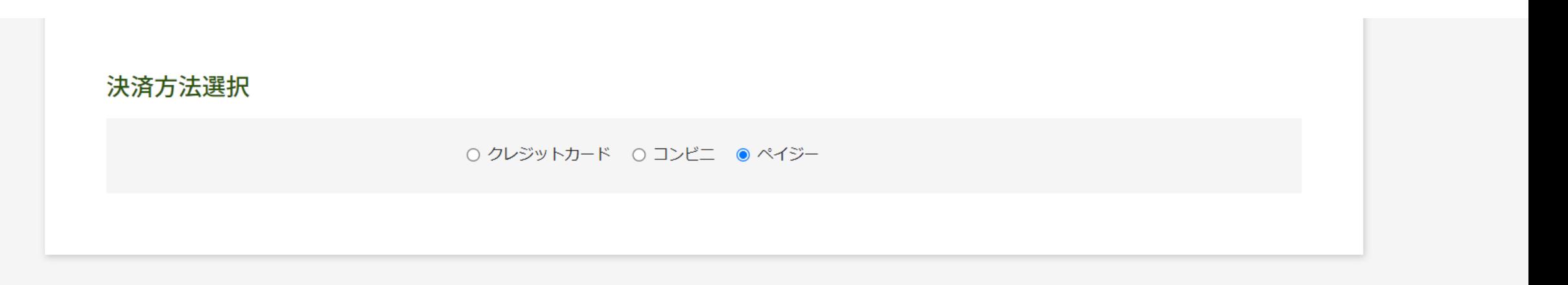

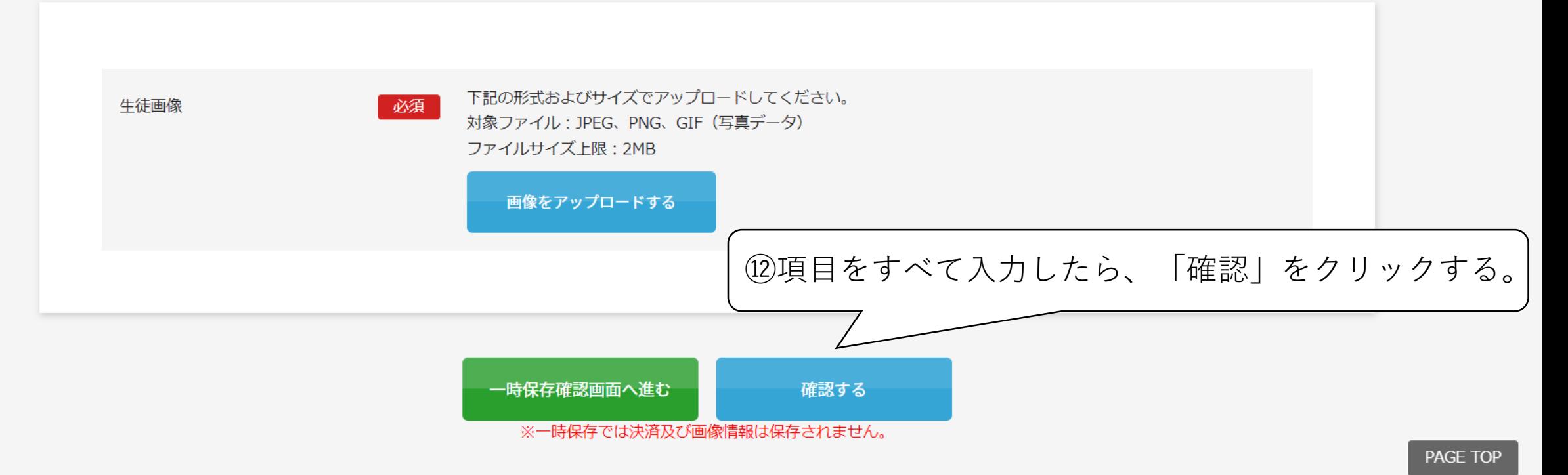

「確認する」を押すと、以下のポップアップが表示されます。

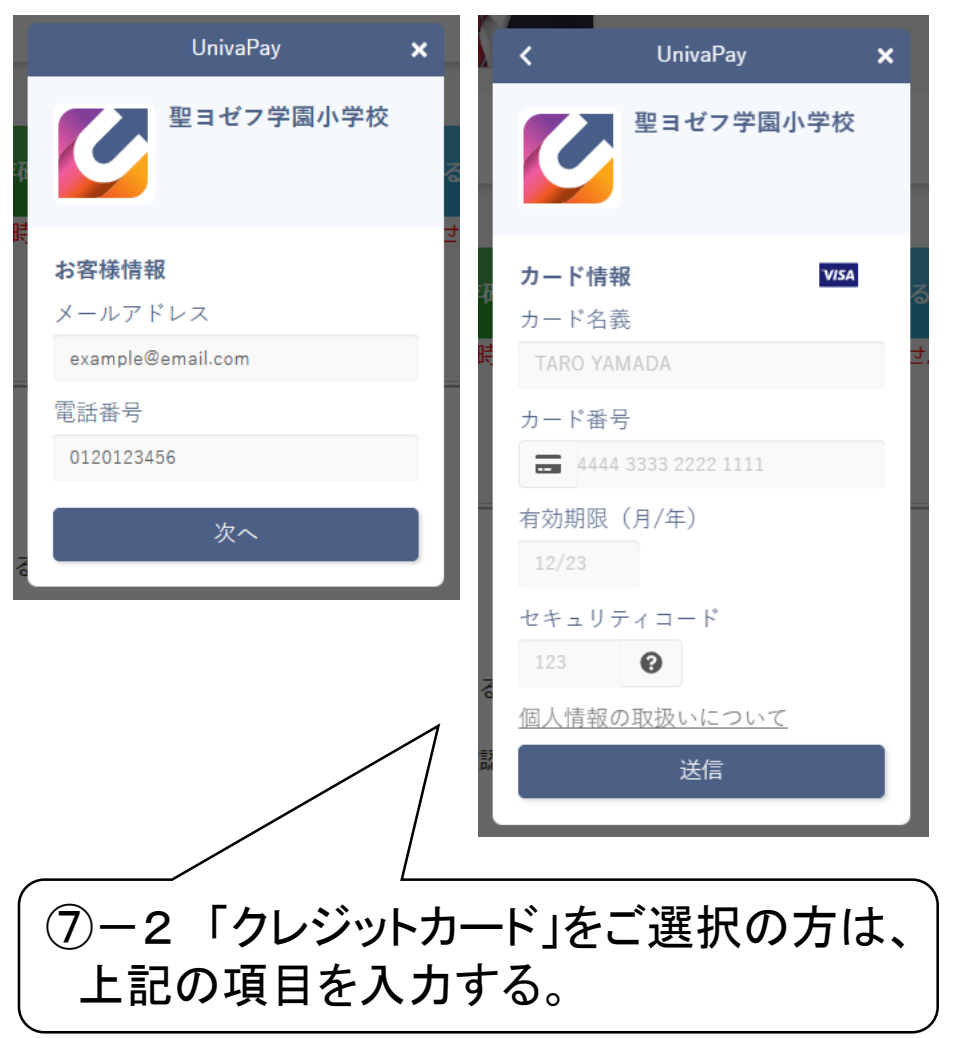

クレジットカード選択時のポップアップ ファイン コンビニ・ペイジー選択時のポップアップ

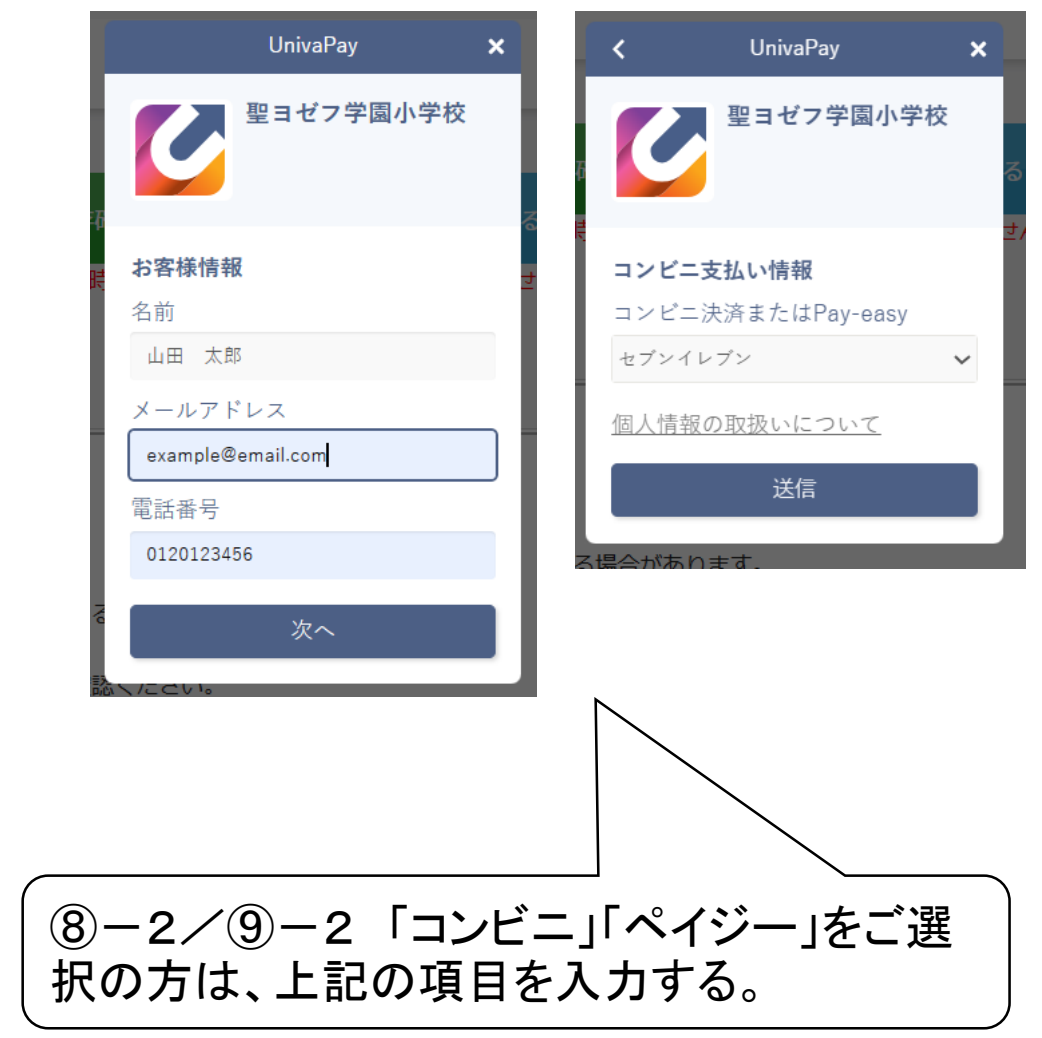

どちらも「送信」ボタンを押し、エラーがなければ面接日程選択画面へ飛ぶ

### 

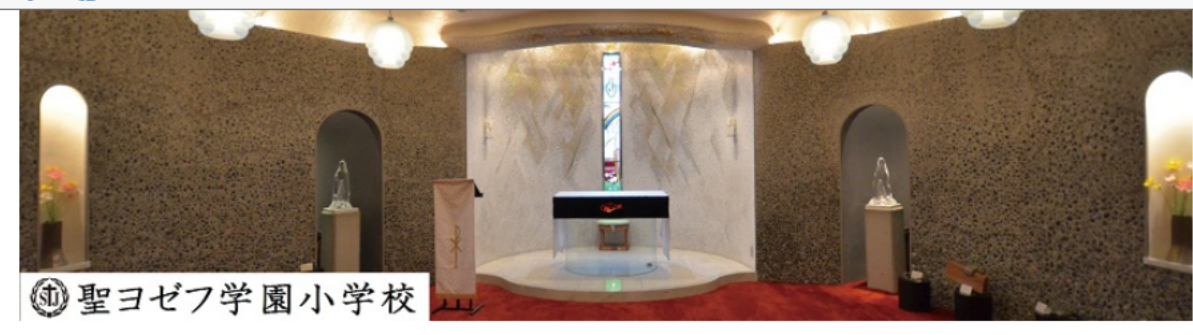

ログアウト

Mypage $\wedge$ 

### 年度入学試験

### 【入力される前に以下の3点を必ずご確認ください】

- 1、A日程は試験の開始時間を午前と午後でお選びいただけます。出願される試験をご確認の上、選択してください。
- 2、※は必須項目となっていますので必ず入力してください。
- 3、一旦登録されますと変更や返金はできませんので内容をご確認の上登録してください。

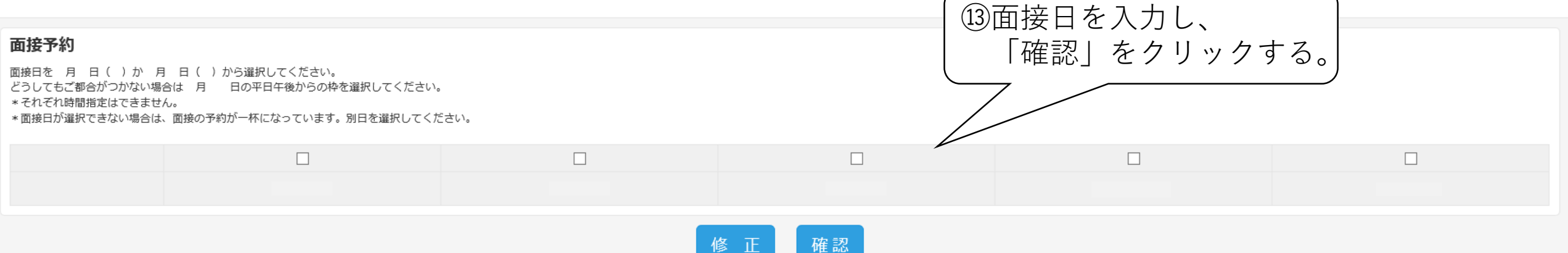

### 特定商取引法に基づく表示

しばらくしても確認メールが届かない場合、ドメインによる受信制限による場合があります。 各携帯電話会社ごとに設定解除方法が異なります。 ご自分の利用されている携帯電話会社のドメイン受信制限解除方法をご確認ください。 docomo受信制限解除方法 au受信制限解除方法 softbank受信制限解除方法

## 

年 月 日 ( )

事務手続料

ご請求金額

受験児氏名 受験児フリガナ 受験児性別 受験児生年月日 現住所

メールアドレス 幼稚園・保育園など

在園地

保護者氏名 保護者フリガナ

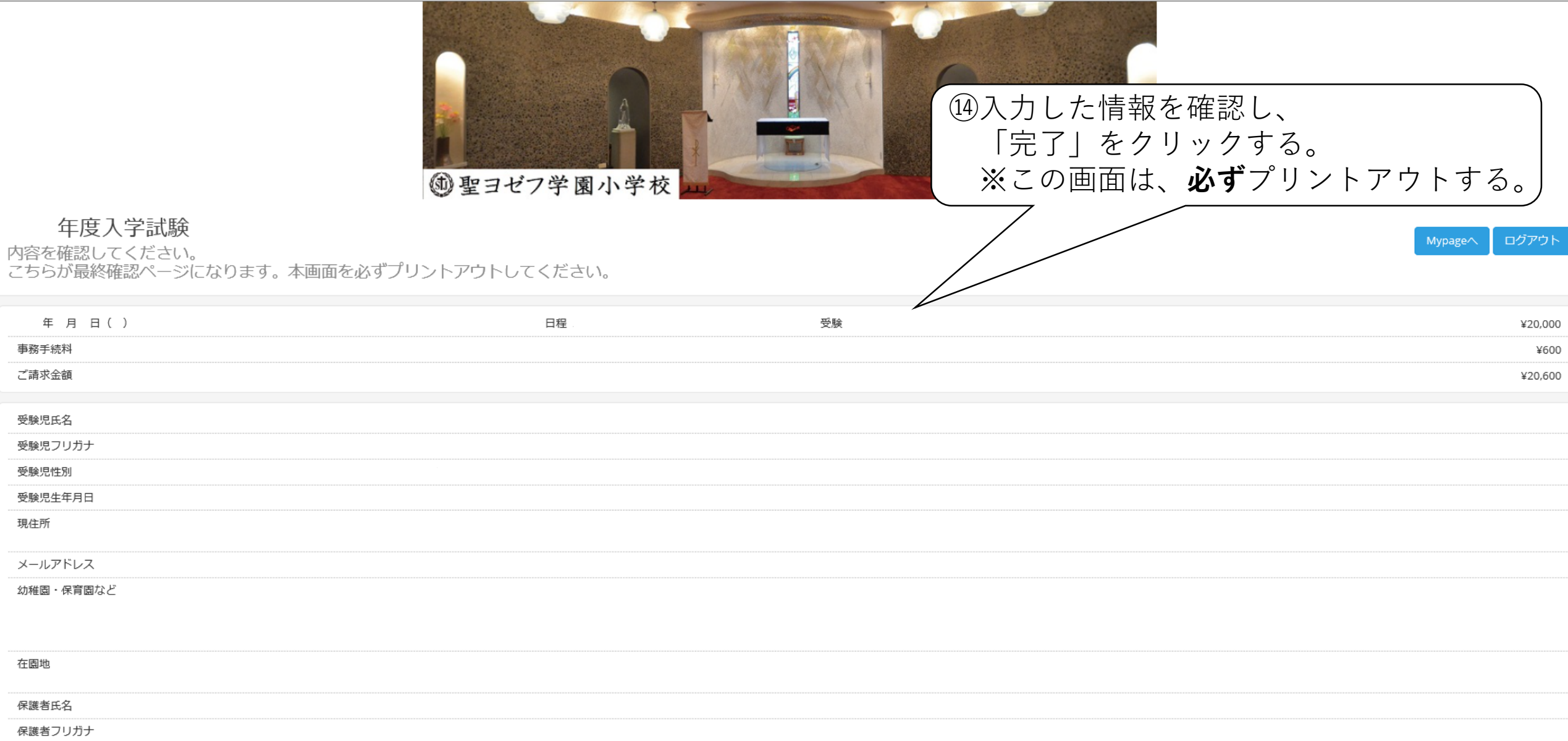

¥600

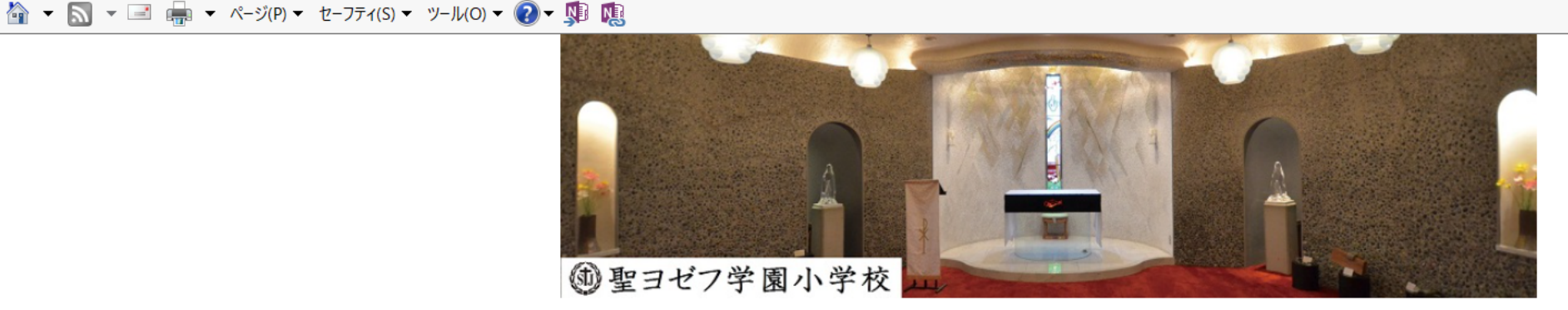

年度入学試験

⑮登録してあるアドレスに、メールが届いているか確認する。

出願登録が完了しました。

- \* 「【聖ヨゼフ学園小学校】インターネット出願登録完了メール」と「【聖ヨゼフ学園小学校】〇〇決済ご利用ありがとうございます」のメールが届きます。必ず内容をご確認ください。
- \*コンビニ・ペイジー決済を選択された方は速やかにお支払いをお済ませください。

\*決済が完了しましたら、メールの「受験票のダウンロードはこちら」のURLをクリックし内容をご確認の上、受験票をプリントアウトしてください。

### 特定商取引法に基づく表示

しばらくしても確認メールが届かない場合、ドメインによる受信制限による場合があります。 各携帯電話会社ごとに設定解除方法が異なります。 ご自分の利用されている携帯電話会社のドメイン受信制限解除方法をご確認ください。 docomo受信制限解除方法 au受信制限解除方法 softbank受信制限解除方法

16決済完了後に、先程届いたメールから、 受験票を**必ず**ダウンロードする。 ご出願後、印刷可能です。

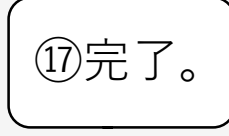

Mypage $\wedge$ 

ログアウト